## **NEMZETI TEHETSÉGPONT TEHETSÉGPONT-HÁLÓZAT – ONLINE ADATKEZELŐ FELHASZNÁLÓI SEGÉDLET**

# **Tehetségpontok számára**

#### **Kedves Tehetségpont Munkatárs!**

Jelen anyag célja, hogy eligazodási segítséget biztosítson a Tehetségpontok munkatársai számára a papírmentesített, minimális adminisztrációs terhelésre törekvő Tehetségponthálózat Online (röviden: TPO) adatkezelő rendszerünk megismerése és használata céljából.

*Az a rendszer, amelyet Önök a jelen segédleten keresztül megismer, a fejlesztés első, Önök számára már hozzáférhetővé tett, használható változata. Egy eddig szorosan papír alapú ügymenethez rögzített adminisztrációs szemléletmódból a XXI. századi digitális változatra váltani minőségi ugrás, így könnyen lehetséges, hogy a fejlesztők és a Nemzeti Tehetségpont munkatársainak legjobb szándéka ellenére is lesznek hibák, kényelmetlenségek, korlátok az Önök számára. Ezeket a szükséges tapasztalatokat követően, tehát idővel igyekezni fogjuk kijavítani, ahogyan azt éveken keresztül a papír alapú ügymeneteknél is törekedtük megtenni, elérni (ott a kitöltési formai hibák jelentették a fő problémákat, a digitális rendszereknél az ergonomikusság, felhasználóbarát kialakítás szokta a fő kihívást jelenteni). Ezért kérjük, legyenek türelemmel és kérjük segítségüket, konstruktív együttműködésüket, hogy szándékunk szerint továbbra is az Önök munkájának egyszerűsítése és terheltségének minimalizálására tudjunk törekedni.* 

Az anyag három részre oszlik: előbb (1) az egyéni rendszerhozzáférést biztosító regisztrálás lépéseit ismerteti, majd (2) az új Tehetségpont regisztrációját írja le, és végül (3) az akkreditációba történő bejelentkezést tisztázza.

TPO rendszerünket az alábbi linken érheti el:

(Kattintson az egérmutatóval a linkre, vagy gépelje be böngészőjébe.)

> http://extranet.tehetsegpont.hu

#### **1. Regisztráció a Tehetségpont-hálózat Online rendszerébe**

A Tehetségpont-hálózat Online (továbbiakban: TPO) rendszerben az egyes Tehetségpontok adatainak kezelését minél szélesebb körben igyekszünk az egyes Tehetségpontok munkatársai számára hozzáférhetővé és önállóan változtathatóvá tenni: mind az egyéni személyes, privát adatok, mind pedig a Tehetségpont központi adatait, fejlesztését illetően. A papír alapú eljárásban a jogi előírásoknak, főként az adatvédelmi szabályozások kellett eleget tennünk, valamint biztosítani, hogy csak a megfelelő, illetékes személyek eszközölhessenek változtatásokat az egyes Tehetségpontok anyagaiban. Ennek biztosítása most sem maradhat el. Azonban a korábbiakkal ellentétben kényelmesebb, közvetlenebb és így gyorsabb, Önökhöz közelebb álló megoldásként online módon, akár otthonról, a hét minden napján és bármely órájában végezhetők módosítások.

Ennek érdekében szükséges viszont, hogy egyértelműen azonosítható legyen, ki lép be a TPO rendszerbe: ott a jogosultságának megfelelő változtatásokat végezhesse el.

Ezért külön, egyénenkénti regisztrációra van szükség mind a kapcsolattartók, mind a képviselők részéről. Fontos, hogy ha személyi változások történnek (új intézményi képviselő vagy más munkatárs látja el a Tehetségpont kapcsolattartójának szerepét), akkor a korábbi regisztrációt ne adja el a távozó munkatárs, hanem az újabb személy beregisztrálva vegye át elődei vagy egészítse ki, segítse kollégái munkáját.

## **1.1.Regisztráció: Az egyéni (felhasználói) bejelentkezés**

Lépjen a TPO nyitó felületére (nyissa meg az <extranet.tehetsegpont.hu> oldalt), itt az alábbi képet fogja látni:

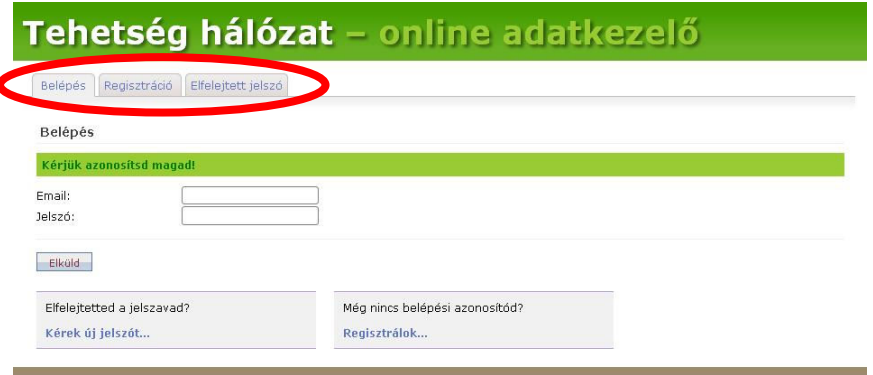

A felső sorban (pirossal jelölve) három funkciós felületet talál:

- I. **Belépés**: ezt a felületet látja a képen, illetve bejelentkezéskor (az aktív fül képe mindig egybeolvad az adott lappal, a többi fület alul egy vonal is elválasztja, mintha valódi füzetlapok lennének)
- II. **Regisztráció**: itt lehet új felhasználókat regisztrálni a TPO rendszerbe
- III. **Elfelejtett jelszó**: ha a Belépés felületen a jelszavával probléma adódna

A honlapon alaphelyzetben Ön a Belépés fülön a képen látható felülettel találkozik. Ha már rendelkezik belépéssel, itt csak regisztrációs e-mail címét és jelszavát kell majd megadnia.

Az első bejelentkezés előtt azonban regisztrálnia kell: ehhez csak egy élő e-mail címre van szüksége, amelyet Ön használ.

Regisztrációhoz kattintson a felső (fenti képen piros karikával jelzett) sor "**Regisztráció**" fülére. Képernyőjén az alábbi jelenik meg:

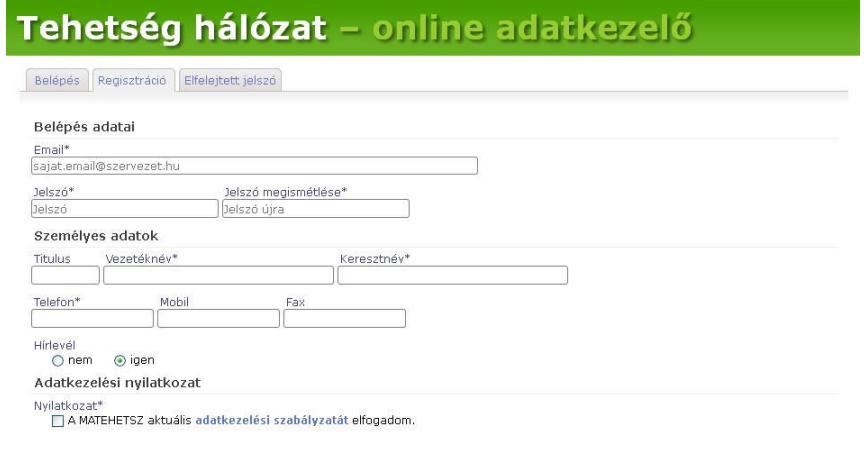

Itt értelemszerűen töltse ki az általunk kért adatokat (a \*-gal jelöltek megadása kötelező). A telefonszámnál természetesen mobil szám is megadható.

Az adatkezelési nyilatkozat elfogadása feltétele a regisztrációnak, ehhez be kell ikszelnie a mellette látható négyzetet, a nyilatkozat szövegét ugyanennek a sornak a kék, félkövér szövegére kattintva tudja elolvasni. Az elfogadást megerősítő x jel után megjelenik az "Elküld" gomb:

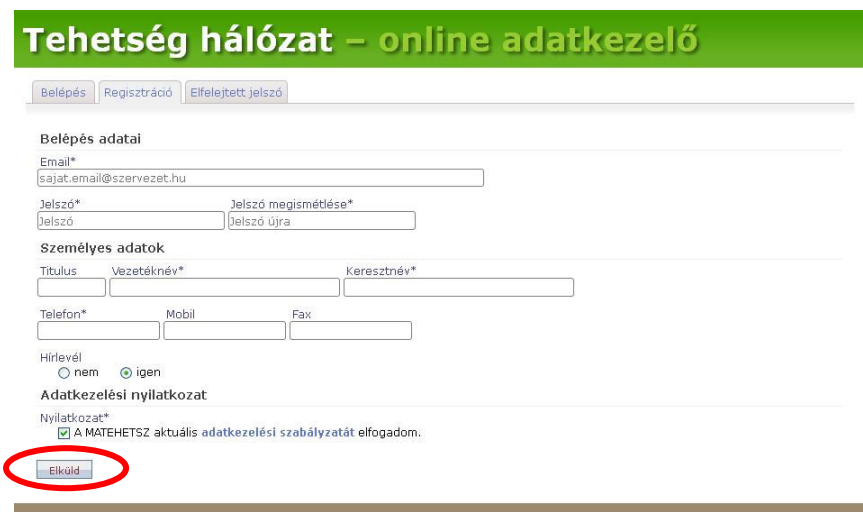

Az adatok "Elküld"-ését követően egy e-mailt küld Önnek rendszerünk, az ebben szereplő linkre kattintva erősítheti meg regisztrációját (ez szolgál az Ön azonosítására, egyúttal Önnek is visszajelzést ad arról, hogy e-mail címét helyesen adta meg, nem történt elgépelés).

Ezt követően már be fog tudni lépni a TPO rendszerbe!

#### **1.2.Belépés a Tehetségpont-hálózat Online rendszerbe**

Nyissa meg az <extranet.tehetsegpont.hu> oldalt és a megjelenő, ekkor már ismerős felületen, ahol alaphelyzetben a Belépés fül aktív, adja meg e-mail címét, mellyel regisztrált és jelszavát, melyet gondosan őrizzen meg. Egy teljesen új regisztráció esetén az alábbi képet fogja látni:

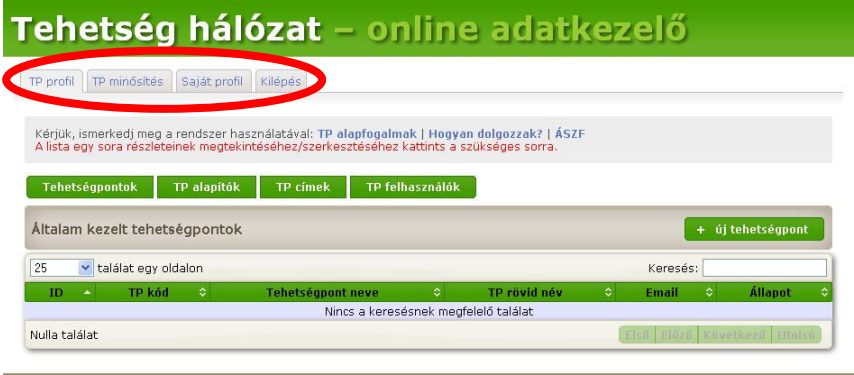

Két fontos gombcsoportot láthat a felületen:

- IV. felül a már jól ismert **fülsorozatot**
- V. középtájon egy sorban **4 zöld gombot**

A zöld gombok a fülekkel váltogatható füzetlapoknak megfelelően fognak változni. Ezért a füzetlapok füleivel kezdjük az áttekintést.

A felső fülsorozat:

- VI. **TP profil** Ön alapesetben ezt a felületet látja a képernyőn
- VII. **TP minősítés**
- VIII. **Saját profil**
- IX. **Kilépés**

## **1.2.1. TP profil-fül:**

Ezen a felületen a Tehetségpontok regisztrálása és a személyek hozzárendelése, alapadatainak kezelése, karbantartása végezhető.

Az alábbi képen látható a belépést követően automatikusan megnyíló képernyőfelület:

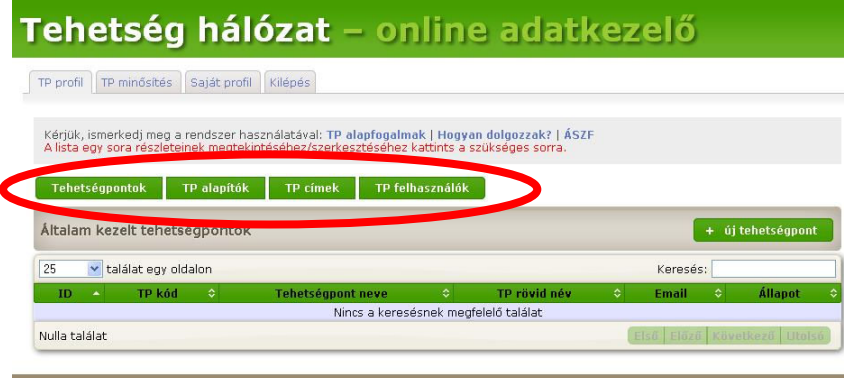

A "TP profil" fülhöz tartozó oldal középrészén a már említett 4 zöld gomb által alkotott sor látható (piros színnel kiemelve):

- **X. Tehetségpontok**
- **XI. TP alapítók**
- **XII. TP címek**
- **XIII. TP felhasználók**

A zöld gombok alatt egy barnás árnyalatú sáv látható, melyben szereplő szöveg az egyes gomboknak megfelelően változik (innen tudható tehát, hogy melyik gombhoz tartozó adatrész látható éppen); szintén ennek a sávnak a jobb szélén látható egy zöld gomb  $($ <sub>1</sub> + új Tehetségpont"), amivel újabb elemek vehetők fel a képernyő további, alsó részén felsorolt elemek közé.

A világosbarna sávban a találati listából oldalanként megjeleníthető limitet állíthatjuk be (egyszerre legfeljebb 25/50/100/minden találat jelenjen-e meg).

A gombok színével azonos zöld színű, folyamatos csík a találati lista fejlécét alkotja: itt az egyes oszlopok megnevezése szerepel, valamint minden oszlophoz egy-egy rendezőgomb, mellyel a lista sorai az adott oszlop elemei szerint rendezhetők.

Ha már van Önnek (Önhöz rendelt) Tehetségpontja, akkor a kép alsó felén végig futó zöld színű fejlécsor alatt egy vagy akár több Tehetségpont is listaszerűen felsorolva fog megjelenni.

Ezekről a gombokról külön részletes leírás a Tehetségpont regisztrációjáról szóló részben!

#### **1.2.2. TP minősítés-fül:**

Ezen a felületen történik a Tehetségpont regisztrációs és akkreditációs ügyintézése: bejelentkezés, adatok megadása, digitális űrlapok kitöltése. A regisztrációs és akkreditációs ügyek között 3 zöld funkciógomb fog segíteni:

- **XIV. TP regisztrációk**
- **XV. TP akkreditációk**
- **XVI. Akkreditáció részletei**

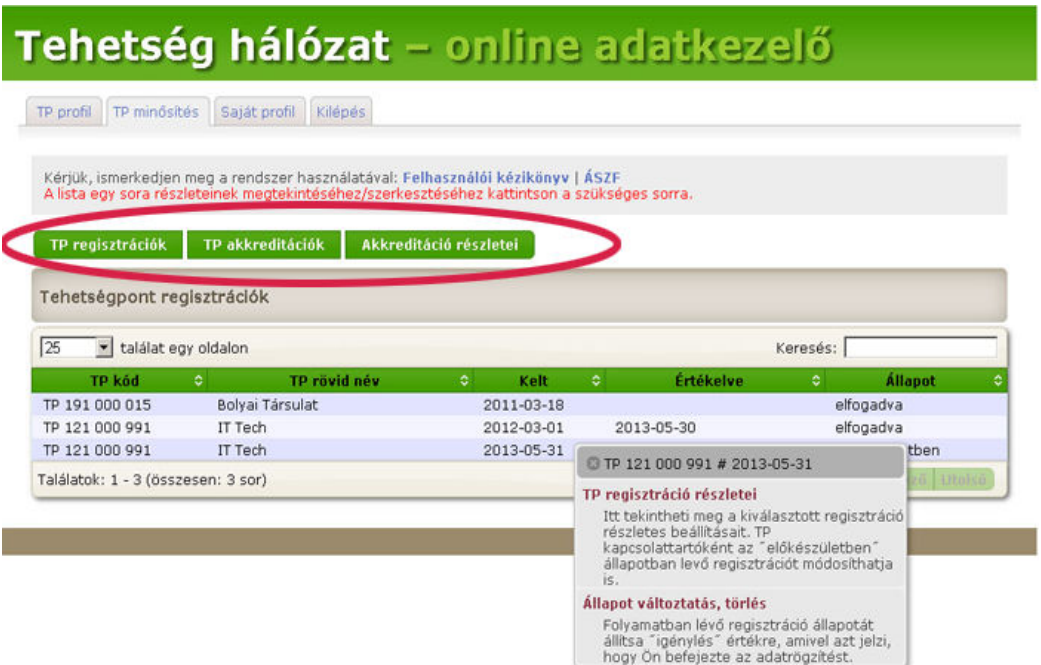

Az első pont tehát a regisztrációnál, a második kettő az akkreditációnál játszik szerepet.

Fontos, hogy az első (TP regisztrációk) és a második (TP akkreditációk) gomboknál történik a bejelentkezés, a harmadik (Akkreditáció részletei) gomb a szükséges adatok közlésére, a digitális űrlapok kitöltésére szolgál.

A TP regisztráció részleteihez az egérrel a TP-sorra kattintva jutunk, az ekkor lenyíló menüből továbbhaladva.

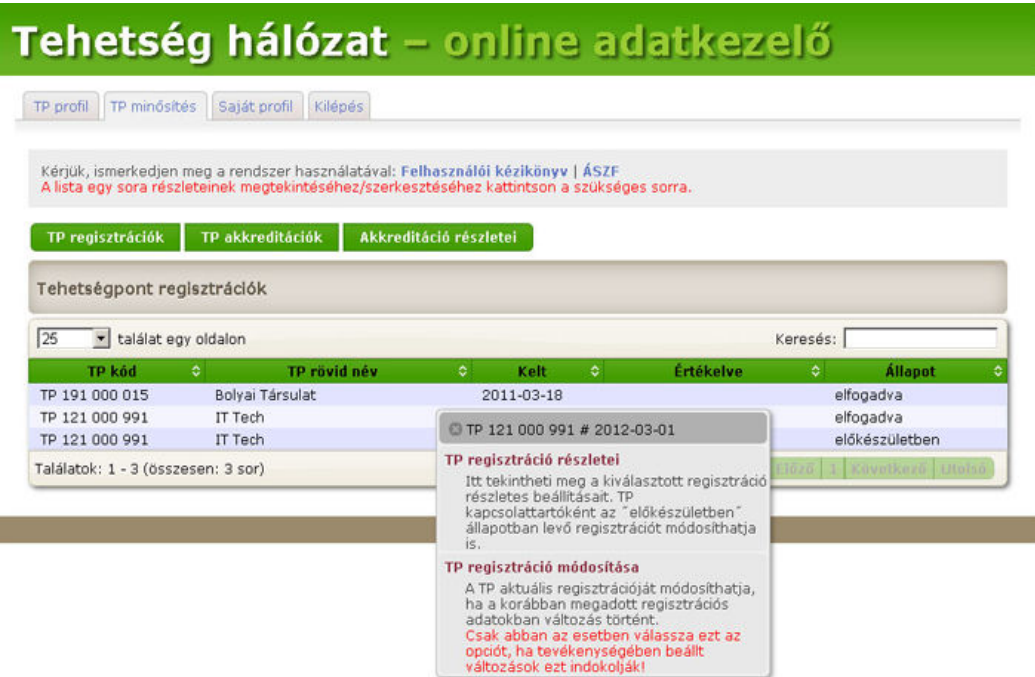

Részletes tájékoztatás a regisztráció és akkreditáció pontoknál.

Elsőre feleslegesen összetettnek tűnhet, hogy választani kell a Tehetségpontok közül, azonban szükséges megérteni, hogy a jelen felület biztosítja azt a lehetőséget is, hogy valaki egy személyben több Tehetségponttal is valamilyen kapcsolatban álljon, azok ügyeivel foglalkozni tudjon. Ezért található mindenhol választó (legördülő) lista, illetve felsorolás.

Szintén ehhez kapcsolódik, hogy ezekben a listákban **mindig és kizárólag a Tehetségpontok rövid nevei jelennek meg**. Ezért **okvetlenül fontos, hogy a rövid név mező mindig ki legyen töltve**, még akkor is, ha az a teljes névként megadott megnevezéssel azonos és így egyértelműnek tűnik, ugyanis az adatbázis-rendszer a rövidnév mezőben megadottakat használja a TPO ügyintézés tájékoztató sorainál. **Ha tehát nincs kitöltve Tehetségpontjuk rövid név mezője, akkor nem jelenik meg név**, legfeljebb csak kódszám, és így például **egy akkreditációt vagy regisztrációs bírálatot végző szakértő nem tudja megtalálni az Önök Tehetségpontját.**

## **Saját profil-fül:**

"Saját profil" oldalán az alábbi kép jelenik meg.

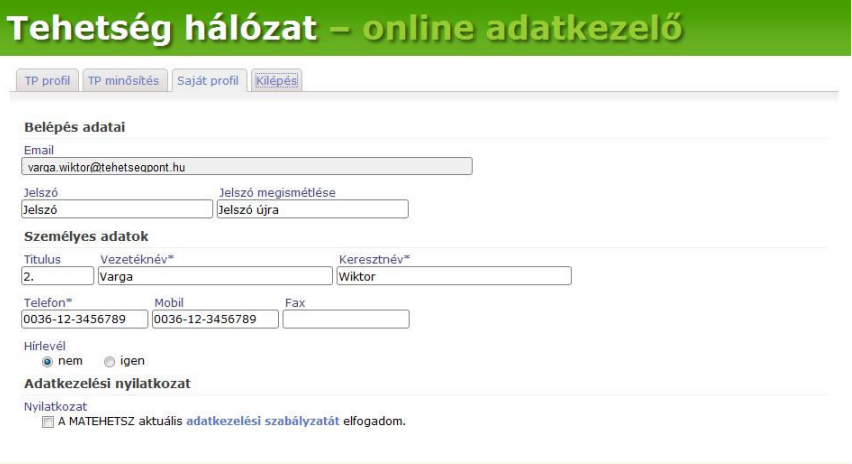

A megadott vagy megadható adatok mindig valamilyen cellában (téglalap alakú keretben) jelennek meg, illetve írhatók be. Ezek színkódolása árulkodó: fehér és szürke színű lehet. Ez alapján itt (és később is) minden fehér hátterű mező tölthető ki vagy módosítható, a szürke mezők fixek, nem írhatók.

A "Saját profil" oldal képernyőjén tehát az Ön belépő adatai jelennek meg, és változtatható többek között a jelszó is (például jelszó elfelejtés esetén az új jelszót, amit a rendszer generált, erősen ajánlott első belépéskor megváltoztatni, amit itt tehet meg).

#### **1.2.3. Kilépés-fül:**

"**Kilépés**" füllel értelemszerűen a TPO rendszer elhagyását, önmaga kijelentkeztetését teheti meg. (Ezt minden esetben külön is hajtsa végre, tehát ne csak becsukja böngészőjét, hanem előtte lépjen is ki a TPO rendszerből, hogy más ne férhessen hozzá.)

#### **1.3.Elfelejtett jelszó: Mit tegyek, ha elfelejtettem jelszavamat?**

Ha jelszavát valami miatt (például ha hosszabb idő után lépne csak be ismét a rendszerbe) elfelejtette volna, akkor a "Belépés" oldalon levő fenti fülek közül az "Elfelejtett jelszó" fülre kattintva, az ott megadott utasításoknak megfelelően meg kell adnia azt az e-mail címét, amellyel regisztrált, és oda egy ideiglenes jelszót kérhet. Kérjük, hogy az ideiglenes jelszót az első belépést követően azonnal cserélje le!

## **2. (Új) Tehetségpont regisztráció**

#### **2.1.Menete, lépései:**

Előfeltételként szükséges tehát, hogy a regisztrálni kívánt (leendő) Tehetségpont két munkatársa regisztrálja magát a TPO rendszerbe. Azért van két főre szükség, mert egy Tehetségpontnál szükség van annak képviselőjére és kapcsolattartójára is.

- I. Belépés a TPO rendszerbe
- II. Új Tehetségpont létrehozása (alapadatok megadása)
- III. TP alapítók megadása
- IV. TP felhasználók hozzárendelése (képviselő/k és kapcsolattartó/k)
- V. "TP címek" megadása
- VI. TP minősítés fül alatt a "+ új TP regisztráció" gombbal lehet felvenni a létrehozott Tehetségpontot: legördülő menüből kiválasztás és "mentés" gombbal bezárás
- VII. A "Regisztráció részletei" gombbal (TP minősítés fül alatt) legördülő menüből kiválasztjuk új Tehetségpontunkat, majd kitöltjük az online űrlapot (Figyelem! Az online űrlap több oldalas, az egyes oldalfelületek között váltani, lapozni a zöld sávokra kattintva lehetséges: a zöld sávok vannak csukva, és amelyiket közülük éppen megnyitottuk, az világos háttérrel, zöld felirattal látható, mint az alábbi ábrán a "Szabadon megadható kulcsszavak".)

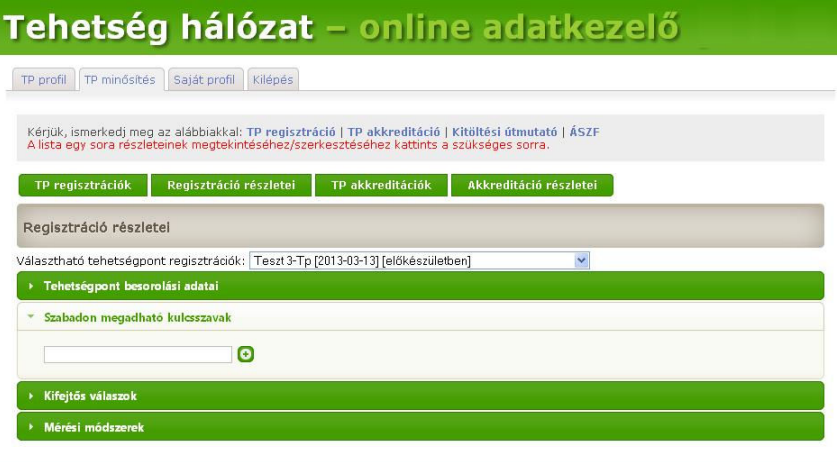

VIII. Kitöltést követően ismét a TP regisztrációk gombra kattintva (továbbra is a TP minősítés fül alatt) a listából kattintson új Tehetségpontjára és a megjelenő ablakban állítsa át a Tehetségpont "Állapot"-át "előkészületben" státuszból "igénylés" státuszba: ezzel küldi el, jelzi a Nemzeti Tehetségpont munkatársai felé, hogy regisztrációs szándéka van, és felkészült, mindent elkészített a bírálati véleményezésre.

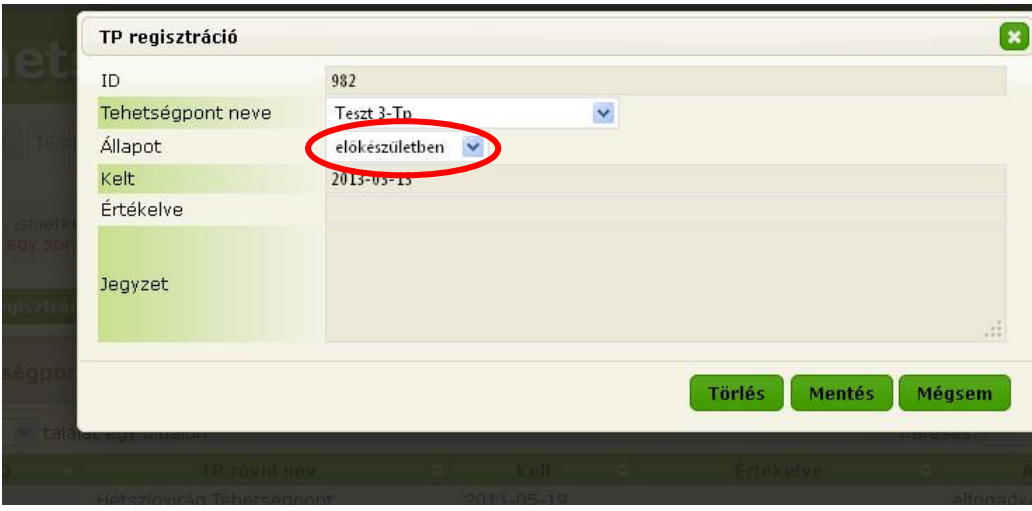

Állapot átállítása után:

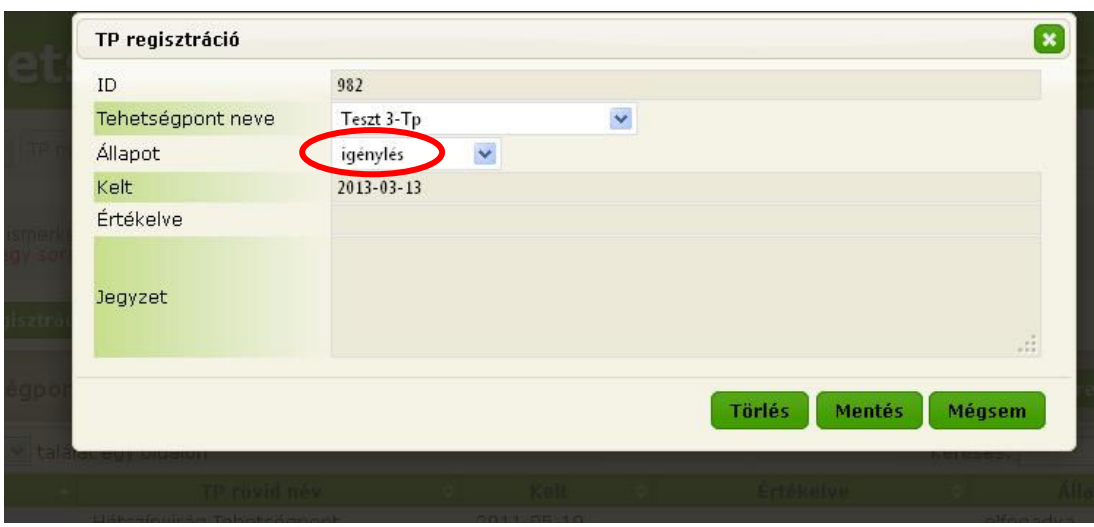

IX. Végül kattintson a "Mentés" gombra. Ezzel a felugró ablak bezárul, és a "TP minősítés" nevű fülön a "TP regisztrációk" gomb alatt megjelenő Tehetségpont listában az Ön újonnan létrehozott Tehetségpontjának sorában az "Állapot" (jobb szélső) oszlopban "igénylés" státusz fog szerepelni.

Ez után az új Tehetségpont regisztrációs folyamatával kapcsolatban nincs további teendője.

#### **3. Tehetségpont adatainak módosítása**

A Tehetségpont regisztrációs adatait módosítani csak a bírálatra történő elküldésig lehet.

A már regisztrációba vett Tehetségpontok esetén jelenleg csak a személyes adatokat (kik milyen státuszban – képviselőként, kapcsolattartóként –, illetőleg milyen adatokkal, elérhetőségekkel vannak feltüntetve. Lehetséges új személyeket új státuszokba felvenni, meglévő státuszokban módosítani a státuszt. Valamint törölni is lehet képviselőt, illetve kapcsolattartót. (Utóbbit annyi megkötéssel, hogy mindig legalább egy személynek maradnia kell a Tehetségponthoz rendelve, így önmagát senki sem tudja törölni a Tehetségpont munkatársai közül, azt másnak kell megtennie.) A módosításokra, változtatásokra a "TP profil" fül alatt van lehetőség: a megfelelő gombbal megnyitott listázott elemek közül a módosítani kívánt elemet kiválasztva, vagy az újak felvételével.

A már regisztrációba vett Tehetségpontok esetén a Tehetségpont elérhetőségei továbbra is módosíthatók, változtathatók. Erre a "TP profil" fül alatt van lehetőség.

Elsőre feleslegesen összetettnek tűnhet, hogy választani kell a Tehetségpontok közül, azonban szükséges megérteni, hogy a jelen felület biztosítja azt a lehetőséget is, hogy valaki egy személyben több Tehetségponttal is valamilyen kapcsolatban álljon, azok ügyeivel foglalkozni tudjon. Ezért található mindenhol választó (legördülő) lista, illetve felsorolás.

Szintén ehhez kapcsolódik, hogy ezekben a listákban **mindig és kizárólag a Tehetségpontok rövid nevei jelennek meg**. Ezért **okvetlenül fontos, hogy a rövid név mező mindig ki legyen töltve**, még akkor is, ha az a teljes névként megadott megnevezéssel azonos és így egyértelműnek tűnik, ugyanis az adatbázis-rendszer a rövidnév mezőben megadottakat használja a TPO ügyintézés tájékoztató sorainál. **Ha tehát nincs kitöltve Tehetségpontjuk rövid név mezője, akkor nem jelenik meg név**, legfeljebb csak kódszám, és így például **egy akkreditációt vagy regisztrációs bírálatot végző szakértő nem tudja megtalálni az Önök Tehetségpontját.** 

Ezt a "3.1 – kritikus módosítás: rövid név kitöltése" pontban leírtak szerint tudja megtenni.

#### **3.1.kritikus módosítás: rövid név kitöltése**

A legördülő listákban **mindig és kizárólag a Tehetségpontok rövid nevei jelennek meg**. Ezért **okvetlenül fontos, hogy a rövid név mező mindig ki legyen töltve**, még akkor is, ha az a teljes névként megadott megnevezéssel azonos és így egyértelműnek tűnik, ugyanis az adatbázis-rendszer a rövidnév mezőben megadottakat használja a TPO ügyintézés tájékoztató sorainál. **Ha tehát nincs kitöltve Tehetségpontjuk rövid név mezője, akkor nem jelenik meg név**, legfeljebb csak kódszám, és így például **egy akkreditációt vagy regisztrációs bírálatot végző szakértő nem tudja megtalálni az Önök Tehetségpontját.**

Fontos, hogy Tehetségpontjának úgynevezett "rövid neve" ki legyen töltve. Ezt a "TP profil" fül alatt tudia ellenőrizni illetve pótolni. Ehhez kattintson a "TP profil" fül alatt megjelenő 4 zöld funkció gomb közül az első, "TP regisztrációk" nevű gombra: a képernyő alsó részén megjelenik az Ön által látható, elérhető Tehetségpontok listája. Ebből a listából válassza ki az Ön által ellenőrizni, módosítani kívánt Tehetségpontot. A Tehetségpont sorára kattintva annak adatai fognak egy felugró, homokszínű ablakban megjelenni. Itt továbbra is a fehér színű cellák adatait tudja kitölteni, illetve változtatni. Itt a "TP rövid név" sorában a fehér cellába kérjük, írja be Tehetségpontjának rövid, de egyértelmű megnevezését (ez lehet azonos a "Tehetségpont neve" eredeti névvel is, ha az nem túl hosszú). A kívánt beállítások után kérjük, kattintson a "Mentés" gombra: ekkor a változásokat az adatbázis tárolja, a felugró ablak pedig automatikusan bezárul. Ha mégsem szeretné menteni a beállításokat, akkor természetesen a "Mégsem" gombra kattintva bármikor visszaléphet az előző felületre, a korábbi adatok megváltoztatása nélkül is.

#### **4. Akkreditációs (be)jelentkezés**

#### **4.1.Menete, lépései:**

Az akkreditációra TPO rendszeren keresztül (is) be kell jelentkezni. Ennek lépéseit az alábbi római számmal tagolt pontok mutatják be. Mindezt a TPO rendszerbe a Tehetségpont regisztrált (képviselő/kapcsolattartó) munkatársa által belépve kell megtenni, a "TP minősítés" fül alatti felület 3. és 4. zöld ("TP akkreditációk" és "Akkreditáció részletei") gombjainak segítségével.

- I. Belépés a TPO rendszerbe (pl. a kapcsolattartó munkatárs által)
- II. Kattintson a "TP minősítés" fülre (a képernyő felső részén található)
- III. Kattintson a "TP akkreditációk" nevű zöld gombra (4 gombos sor 3. gombja). Ekkor a 4 zöld gomb alatti barnás címsávban a "Tehetségpont akkreditációk" cím fog megjelenni. E címsor jobb oldalán található zöld  $($ <sub>1</sub>+ új TP akkreditáció") gombra kattintva egy homokszínű felugró ablak jelenik meg.
- IV. A megjelenő homokszínű felugró ablak "Tehetségpont neve" sorában fehér (legördülő lista) sorában válassza ki az Ön által akkreditációra

bejelentkeztetni kívánt Tehetségpontot. (Ehhez a fehér cella jobb oldalán található kék gombra kattintva van lehetősége.)

FIGYELEM! Ha nem látja saját, akkreditációra bejelentkeztetni kívánt Tehetségpontját, annak oka az is lehet, hogy nem töltötte ki Tehetségpontjának rövid nevét. (*Ennek módját, pótlását a 3.1-es pontban találja meg.*)

Válassza ki az Ön által akkreditációra bejelentkeztetni kívánt Tehetségpontot és kattintson a "Mentés" gombra. (Ekkor még a felugró ablak "Állapot" sora inaktív, nem tudia változtatni.)

V. Most kattintson a 4 zöld gomb közül a negyedik, "Akkreditáció részletei" gombra. A megjelenő felület az online akkreditációs jelentkezési űrlap. A barna címsávban ekkor az "Akkreditáció részletei" cím szerepel, alatta található a fehér legördülő sáv, ahol kiválaszthatja az Ön által akkreditáltatni kívánt Tehetségpont nevét, ezt válassza ki.

Az online űrlap 4 összegző és 6 részletező virtuális oldalból áll, ezeket az imént használt legördülő lista alatti zöld sávok jelképezik.

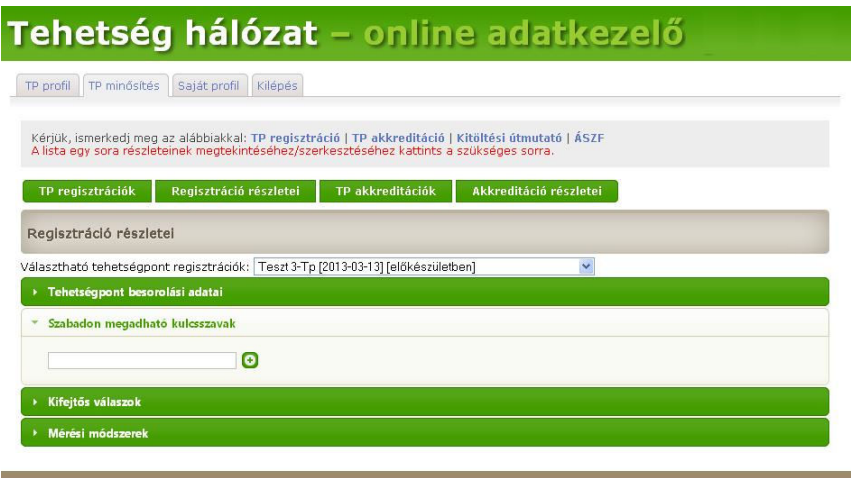

A zöld sávokra kattintva nyithatók meg, egyszerre csak egy. A megnyíló oldal homokszínű felületen jelenik meg, ekkor a megnyitott oldal címsora is homokszínűvé válik, a címszöveg pedig zöld lesz. (Ezért láthat egyszerre mindig csak 3 zöld csíkot, mivel egy oldal mindig nyitva van.) Így tehát látni fogja az adott oldal szempontjait és jobb oldalon az Ön által kitölthető fehér cellákat, vagy a jelölőgombokat (úgynevezett rádiógombok).

- VI. Töltse ki az online akkreditációs jelentkezési űrlapnak mind a négy virtuális oldalát.
- VII. Ha végzett, ismét kattintson (még mindig a "TP minősítés" fülön található) "TP akkreditációk" gombra. Válassza ki azt a Tehetségpontot, melyet akkreditációra bejelentkeztetni kívánt (amelynek űrlapját az imént töltötte ki) kattintson a Tehetségpont nevére, sorára: megjelenik a már ismert felugró, homokszínű ablak, ahol ezúttal már aktív az "Állapot" sor is.
- VIII. A felugró homokszínű ablakban válassza ki (ellenőrizze) a szóban forgó akkreditáltatni kívánt Tehetségpont nevét (ha mellé kattintott, más

Tehetségpont neve szerepel). Állítsa be a "Hatókör" sorban az Önök által kért szintet, melyen Tehetségpontjukat akkreditáltatni szeretnék. Majd az "Állapot" sorban válassza ki, állítsa be az "igénylés" státuszt. Végül kattintson a felugró ablak jobb alsó sarkában a "Mentés" gombra. (Ezzel a felugró ablak bezárul, az akkreditációs jelentkezés megtörtént.)

#### FIGYELEM!

Ha befejezte az Ön által szándékozott műveleteket, mindig jelentkezzen ki a Tehetség-hálózat Online adatkezelő rendszerből: a felső 4 fül utolsó "Kilépés" fülére kattintva. (Itt még kap egy megerősítési kérést: "Folytatja a kilépést?" ha valóban ki szeretne lépni, kattintson a "Kilépés" gombra. Ha csak félre kattintott, vagy mást is meg szeretne nézni, akkor még nyugodtan kattinthat bármelyik másik fülre és folytathatja munkáját.)

A "Kilépés" fül "Kilépés" gombjára kattintva a TPO rendszer Önt kijelentkezteti, így más véletlenül és szándékosan sem fogja tudja megváltoztatni az Ön nevében eddigi beállításait.